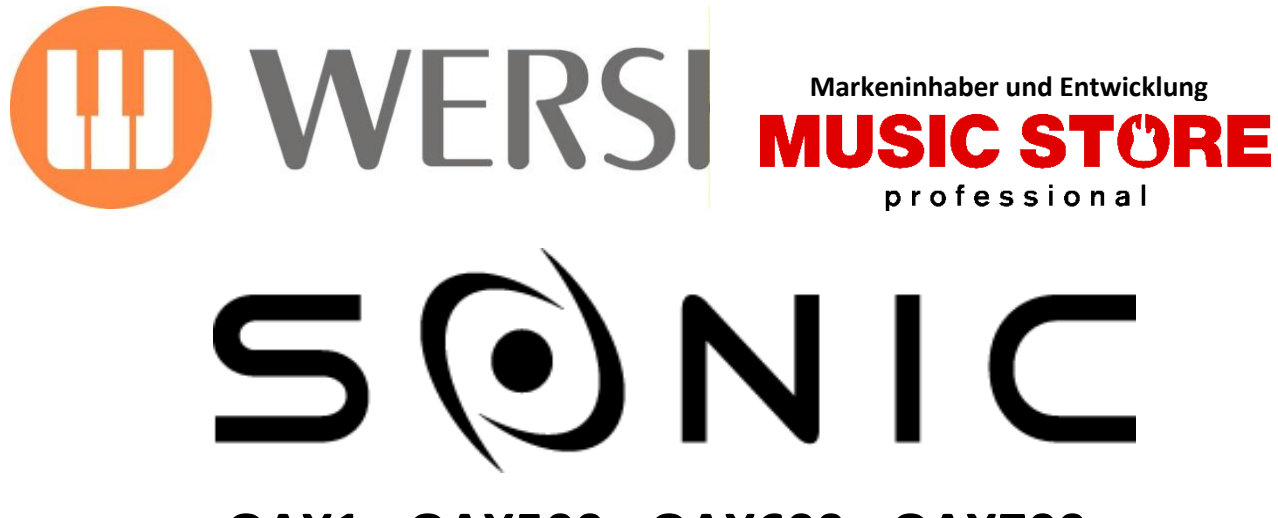

**OAX1 - OAX500 - OAX600 - OAX700 OAX800 - PERGAMON OAX1000**

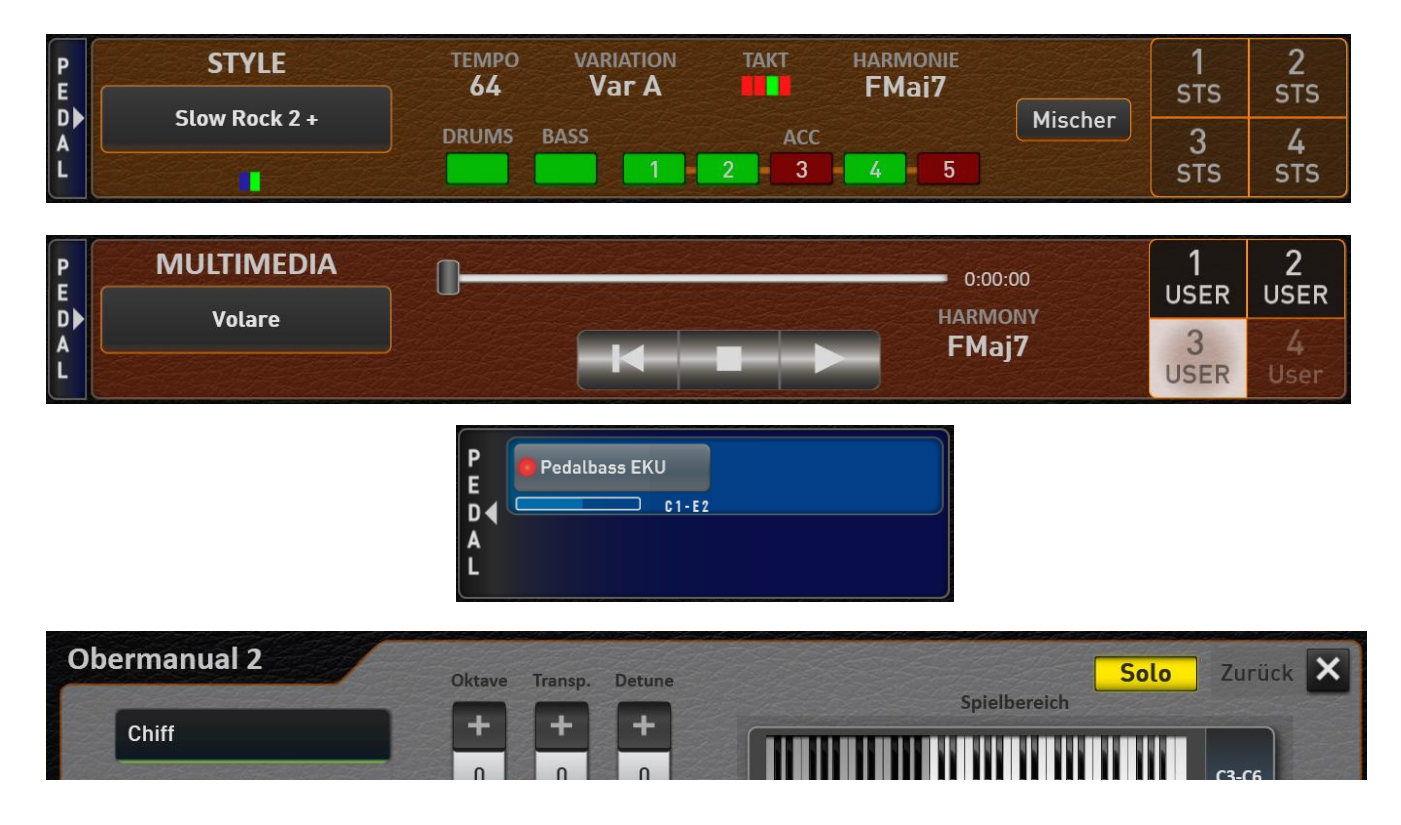

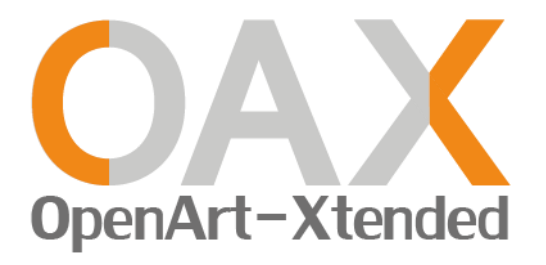

**Bedienungsanleitung Neuheiten der Version 2.91**

#### **Impressum**

Zusatzbedienungsanleitung für **WERSI-Orgel SONIC OAX1, OAX500, OAX600, OAX700, OAX800, OAX900, PERGAMON OAX1000**

Software-Version bei Drucklegung: **V2.91**

Stand: 6. Februar 2023 Ideen und Design: Ulrich Wildhack Programmierung: Ulrich Wildhack, Teilzeit: Torsten Reichold, Tom Kolorz, Dennis Noppeney

Copyright © 2023 by

MUSIC STORE professional GmbH Istanbulstraße 22-26 51103 Köln Germany

E-Mail: [info@wersi.net](mailto:info@wersi.net) Website: [www.wersi.](https://www.wersi.net/)net

Alle Rechte vorbehalten.

Technische Änderungen an der Hard- und Software der OAX-Instrumente behalten wir uns auch ohne vorherige Ankündigung vor. Für die Übereinstimmung aller in diesem Handbuch beschriebenen Eigenschaften mit denen eines aktuell ausgelieferten OAX-Instrumentes übernehmen wir keine Gewähr.

Vervielfältigung, Übersetzung, Mikroverfilmung sowie Speicherung und Verarbeitung in elektronischen Systemen ist ohne unsere ausdrückliche Zustimmung nicht gestattet und verstößt gegen das Urheberrechtsgesetz.

# **Inhaltsverzeichnis**

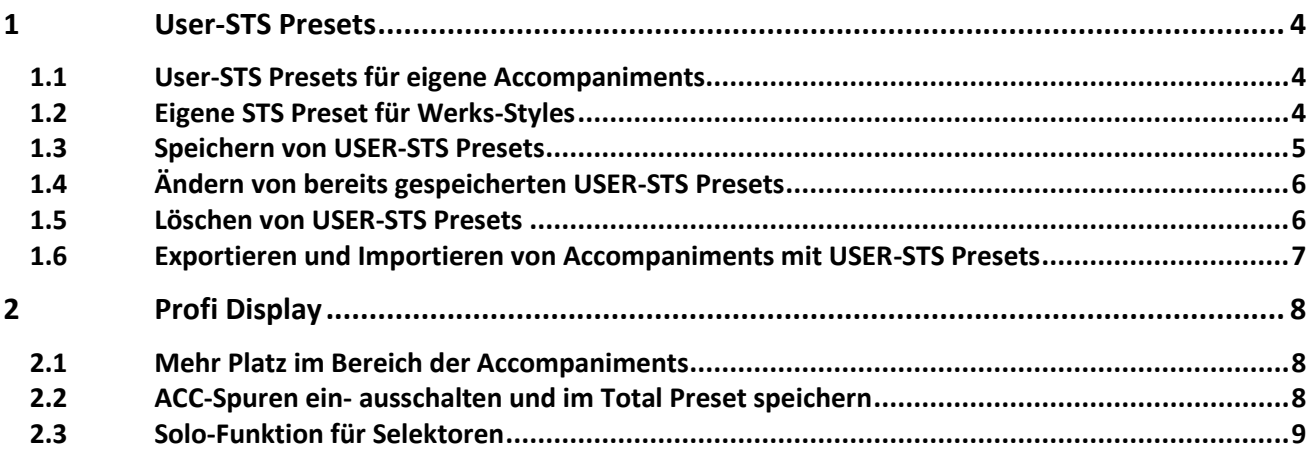

## <span id="page-3-0"></span>**1 User-STS Presets**

### <span id="page-3-1"></span>**1.1 User-STS Presets für eigene Accompaniments**

Für alle selbst eingeladenen Styles, MIDI-Sequenzen und Multimedia-Dateien können Sie jeweils vier eigene STS Presets speichern. Diese Funktion steht nur im Profi Mode zur Verfügung.

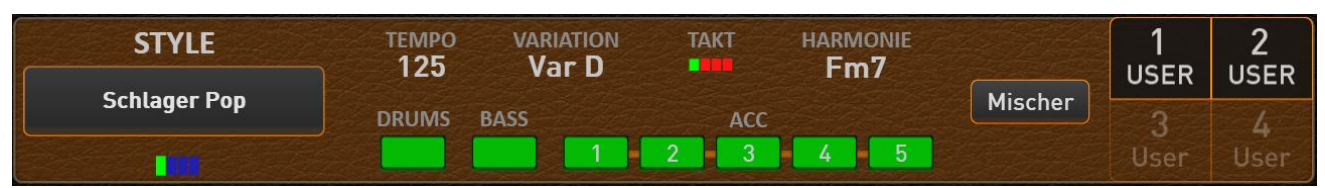

*Beispiel mit dem User Style "Schlager Pop" und zwei gespeicherten USER-STS 1 und USER-STS 2. Die Speicherplätze User-STS 3 und 4 sind noch unbelegt und werden deshalb nur schemenhaft dargestellt.*

| <b>STYLE</b>        | <b>TEMPO</b><br>125 | <b>VARIATION</b><br>Var D | <b>TAKT</b> | <b>HARMONIE</b><br>Fm7 |                | <b>USEF</b> | ⌒<br>-<br><b>USER</b> |
|---------------------|---------------------|---------------------------|-------------|------------------------|----------------|-------------|-----------------------|
| <b>Schlager Pop</b> | <b>DRUMS</b>        | <b>BASS</b>               | <b>ACC</b>  |                        | <b>Mischer</b> |             |                       |
|                     |                     |                           | O.          | 4                      |                | <b>User</b> |                       |

*Hier ist das USER-STS 1 aus dem vorherigen Beispiel angewählt.*

| <b>MIDI</b>                           | <b>CH</b><br>w | <b>TEMPO</b><br>37<br><b>Mischer</b><br>64 |      |             |
|---------------------------------------|----------------|--------------------------------------------|------|-------------|
| <b>Look What You've Done</b><br>to Me |                | <b>HARMONIE</b><br>Fm7                     |      | Jsei        |
|                                       |                |                                            | User | <b>Jser</b> |

*Das Beispiel zeigt eine MIDI-Sequenz bei der noch keine STS-Presets gespeichert wurden. Der komplette Bereich der STS Presets ist nur schemenhaft zu erkennen.*

| <b>MULTIMEDIA</b><br>n<br>u | 0:00:00         |             |             |
|-----------------------------|-----------------|-------------|-------------|
| <b>Proud Mary</b>           | <b>HARMONIE</b> | <b>USER</b> | 4           |
|                             | <b>Black</b>    | <b>USE</b>  | <b>USER</b> |

*Das Beispiel zeigt eine Multimedia-Datei bei der drei USER-STS Presets gespeichert sind. Das USER-STS Preset 3 ist angewählt und das USER-STS 2 ist noch nicht belegt.*

#### <span id="page-3-2"></span>**1.2 Eigene STS Preset für Werks-Styles**

Bei den Werks-Styles können Sie die vier vorhandenen STS-Presets mit eigenen USER-STS Presets überschreiben.

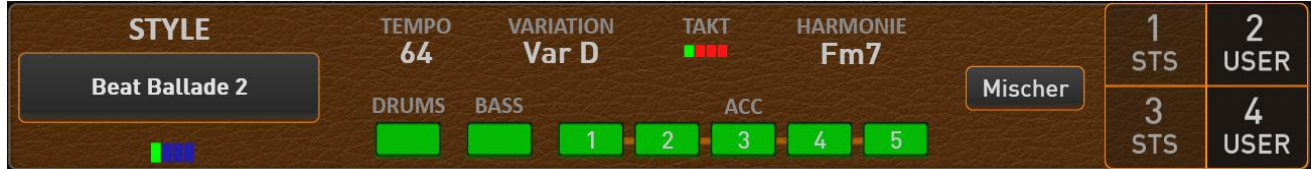

*Das Beispiel zeigt einen Werks-Style, bei dem die Werks-STS Presets 2 und 4 mit eigenen User-STS Presets belegt sind. STS 1 und STS 1 sind noch mit den Werks-STS Presets belegt.*

Durch das Löschen eines eigenen User-STS Presets wird wieder das Werks-STS Preset aktiviert.

#### <span id="page-4-0"></span>**1.3 Speichern von USER-STS Presets**

Eigene USER-STS Presets zu speichern ist sehr einfach. Wählen Sie einen Werks- oder User-Style oder eine MIDI-Sequenz oder Multimedia Datei.

In dem unteren Beispiel ist der User-Style "Guitar Rumba" angewählt und es sind noch keine User-STS Presets gespeichert worden.

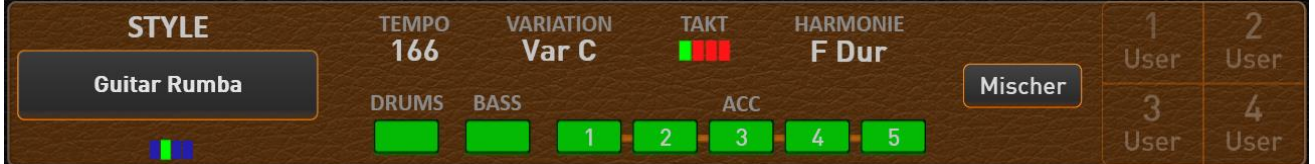

Stellen Sie alle Klangfarben für die Manuale zusammen und weitere Einstellungen wie z.B. die Lautstärken, einen Splitpunkt oder ein bestimmtes Hallprogramm. Also genau so, als ob Sie ein Total Preset speichern möchten. Dann halten Sie die gewünschte STS-Fläche gedrückt und es erscheint das Display zum Speichern eines User-STS Presets. In unserem Beispiel halten wir den Displaytaster "1 User" gedrückt.

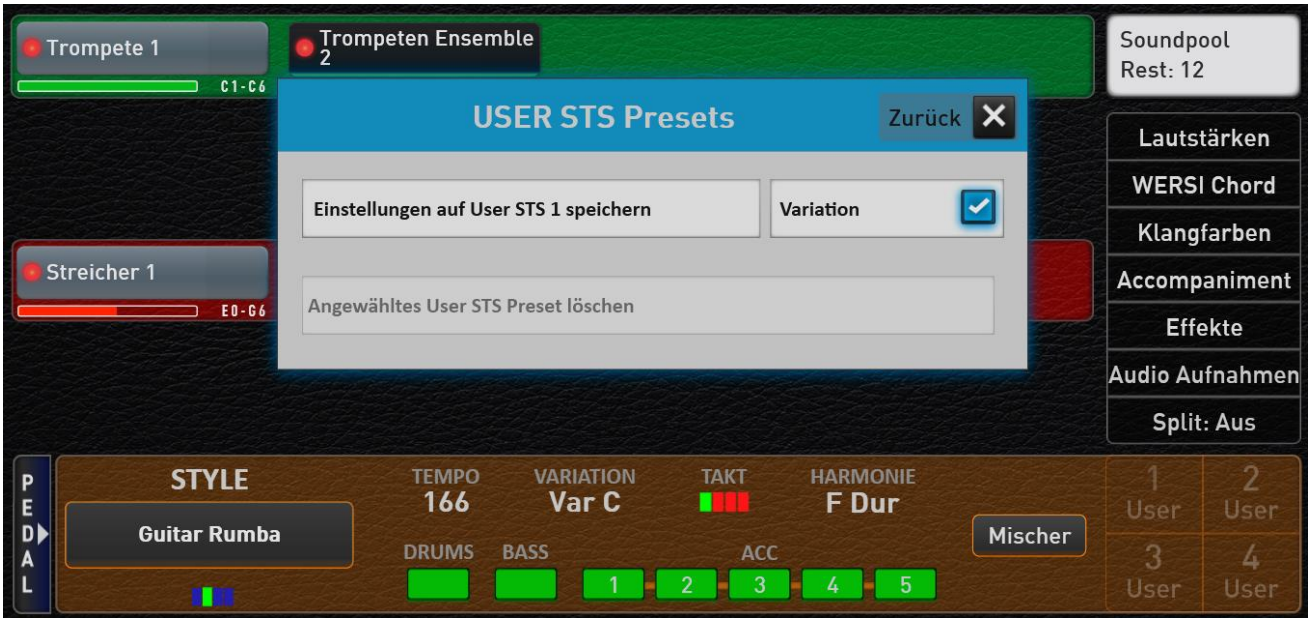

Um das User-STS Preset 1 endgültig zu speichern, drücken Sie den Displaytaster "Einstellungen auf User STS 1 speichern".

**Hinweis:** Möchten Sie die aktuell angewählte Style Variation mit in das User-STS speichern, aktivieren Sie vor dem Speichern die Funktion "Variation". In unserem Beispiel wird die Variation C mit in das User-STS 1 gespeichert.

Nach dem Speichern ist das User-STS 1 direkt angewählt.

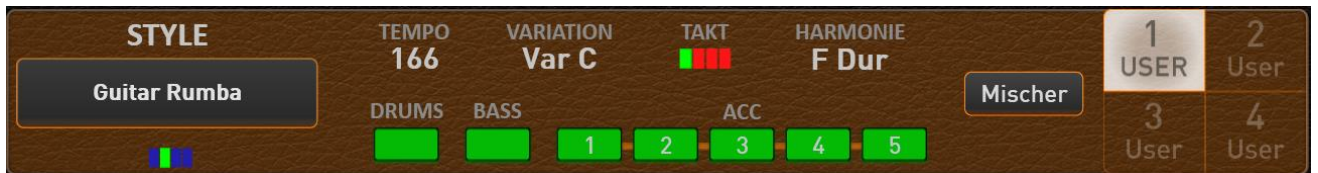

Über diese Vorgehensweise können Sie nun auch die drei noch freien User-STS speichern.

Es gibt mehrere Vorgehensweisen, wie Sie sich ein User-STS Presets zusammenstellen können:

- A. Sie haben bereits schon früher einmal ein geeignetes Total Preset gespeichert, und möchten dieses bei einem Accompaniment als USER-STS Preset verwenden.
	- a. Wählen Sie das geeignete Total Preset im User Bereich an.
	- b. Wählen Sie das gewünschten Accompaniment (Style, MIDI-Sequenz oder Multimedia Datei).
	- c. Drücken Sie nun im Display auf einen der vier USER-STS Speicherplätze und halten Sie die Displayfläche gedrückt.
	- d. Es erscheint die Speicheroberfläche und bestätigen Sie das Speichern im Display.
- B. Bei einem Werks-Style können Sie natürlich auch das gewünschte Werks STS Preset etwas abändern.
	- a. Wählen Sie den gewünschten Werks-Style
	- b. Wählen Sie das STS-Preset, welches Sie verändern möchten.
	- c. Nehmen Sie die von Ihnen gewünschten Änderungen vor.
	- d. Drücken Sie nun im Display noch einmal auf den bereits selektierten STS Speicherplatz und halten Sie die Displayfläche gedrückt.
	- e. Es erscheint die Speicheroberfläche, auf der Sie das Speichern bestätigen können.
- C. Sie können natürlich auch von irgendeinem Werks- oder USER-Preset ausgehen und alle Einstellungen neu vornehmen.

**Hinweis:** Denken Sie daran, dass bei einem USER-STS automatisch alle Funktionen eines Total Presets mit gespeichert werden. Also die Fußschaltereinstellungen, das Ein- und Ausgangsmischpult, die Effekt-Klangfarben usw.

#### <span id="page-5-0"></span>**1.4 Ändern von bereits gespeicherten USER-STS Presets**

Ein bereits gespeichertes USER-STS können Sie jederzeit verändern und neu speichern. Rufen Sie einfach das USER-STS Preset auf und nehmen Sie die gewünschten Änderungen vor.

Dann halten Sie wieder die STS-Fläche des aktuell angewählten USER-STS Presets gedrückt und drücken Sie den Displaytaster "Einstellungen auf User STS speichern".

#### <span id="page-5-1"></span>**1.5 Löschen von USER-STS Presets**

Um ein vorhandenes USER-STS zu löschen, halten Sie den entsprechenden Displaytaster für zwei Sekunden gedrückt. Im nachfolgenden Display wählen Sie "Vorhandenes USER-STS Preset löschen".

Bei einem WERKS-Style wird das WERKS-STS Preset wieder aktiviert. Bei einem USER-Accompaniment wird die entsprechende STS-Fläche wieder schemenhaft dargestellt.

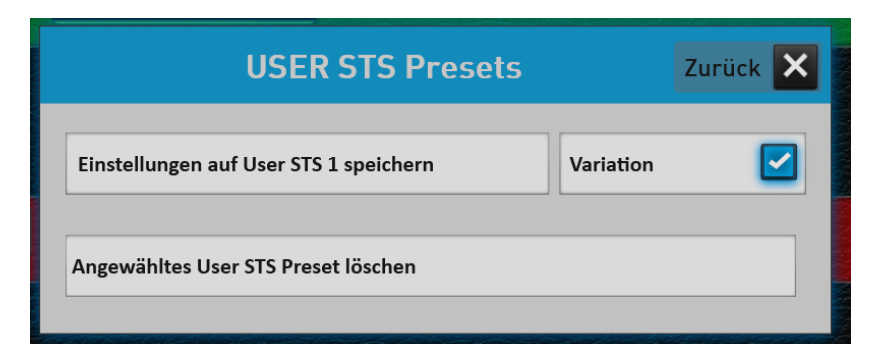

#### <span id="page-6-0"></span>**1.6 Exportieren und Importieren von Accompaniments mit USER-STS Presets**

Wenn Sie einen Style, eine MIDI-Sequenz oder eine Multimedia-Dateien Datei exportieren, können die USER-STS Presets mit exportiert werden.

Wird das Exportieren eines Accompaniments mit USER-STS Presets gestartet, erscheint die nachfolgende Meldung. Hier können Sie entscheiden, ob Sie die USER-STS Presets mit exportieren möchten.

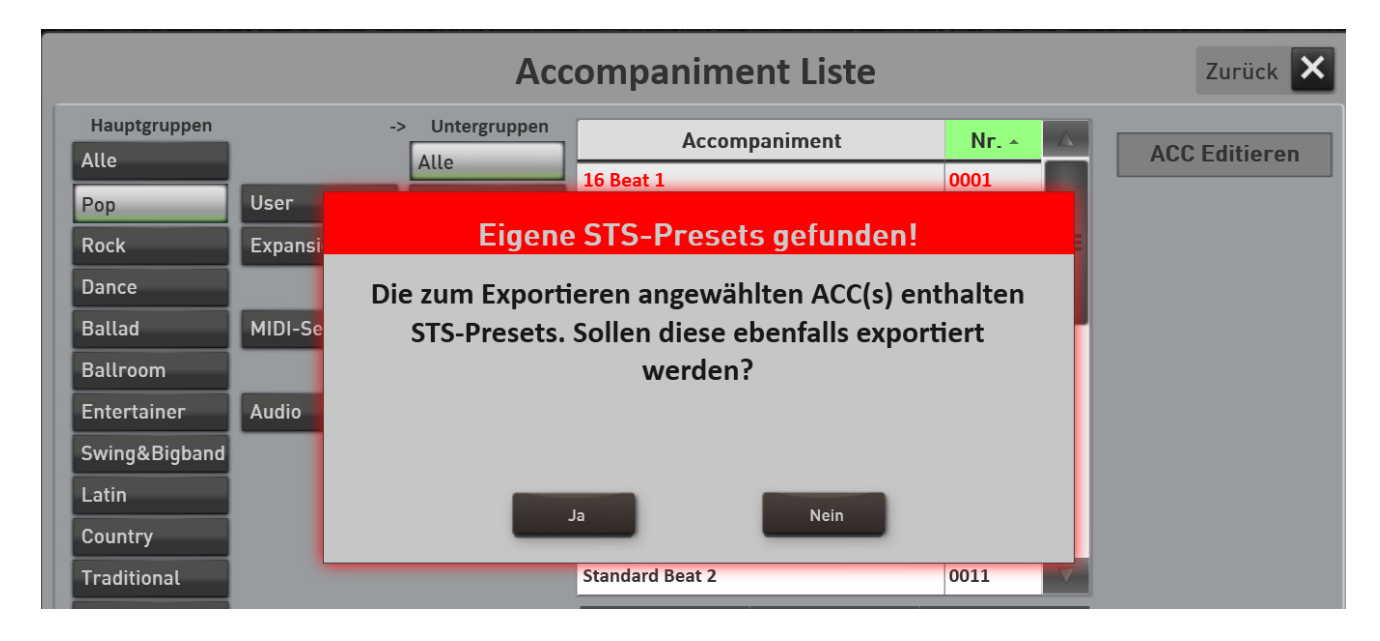

Wird das betreffende Accompaniment wieder eingeladen, werden auch die USER-STS Preset mit eingeladen.

#### **Wichtiger Hinweis!**

Wird ein Accompaniment inkl. USER-STS Presets exportiert, entstehen bis fünf Dateien.

Zum einen das Accompaniment selbst. Also die Style- MIDI- oder Multimedia Datei. Und weiterhin bis zu vier Preset-Dateien, die sich vom Name des Accompaniment ableiten.

Heißt der Style "Happy Beat" und sind zu diesem Style vier USER-STS Presets gespeichert, entstehen die USER-STS Preset Dateien -> Happy Beat.stw\_STS0.sts - Happy Beat.stw\_STS1.sts - Happy Beat.stw\_STS2.sts - Happy Beat.stw\_STS4.sts

Die Namen dieser vier USER-STS Presets dürfen nicht geändert werden. Ansonsten ist das korrekte Einladen eines Accompaniments inkl. USER-STS Presets nicht mehr möglich.

## <span id="page-7-0"></span>**2 Profi Display**

#### <span id="page-7-1"></span>**2.1 Mehr Platz im Bereich der Accompaniments**

Der Bereich Selektoren für das Fußpedal ist als kleinere Displaytaste zu sehen. Dadurch entsteht neuer Platz für den Bereich Accompaniment.

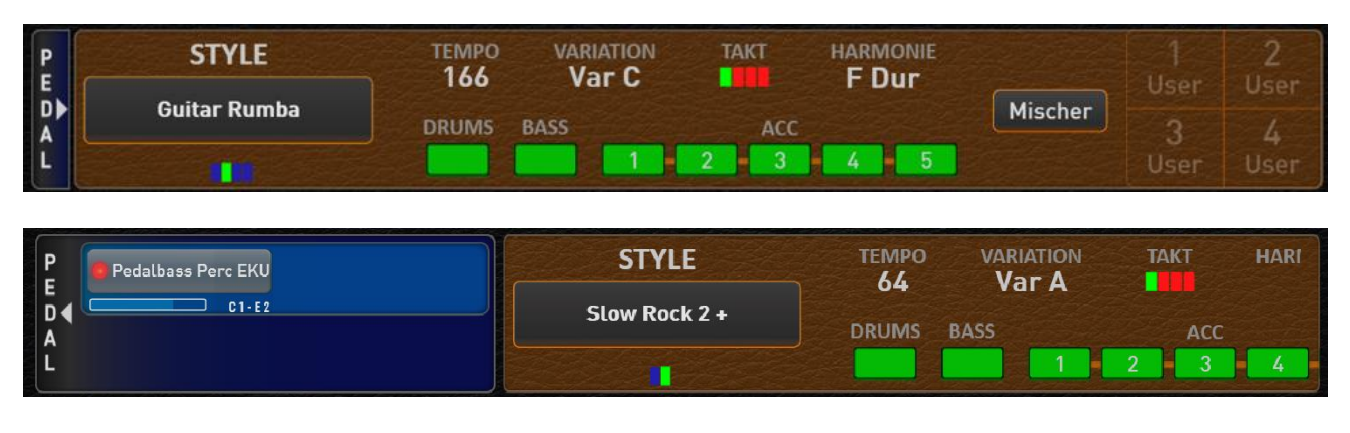

Über die Displaytaste Pedal kann die Anzeige für die Pedal Selektoren bei Bedarf "ausgeklappt" und später wieder "eingeklappt" werden. Dadurch schiebt sich dann der Bereich für das Accompaniment wieder nach links.

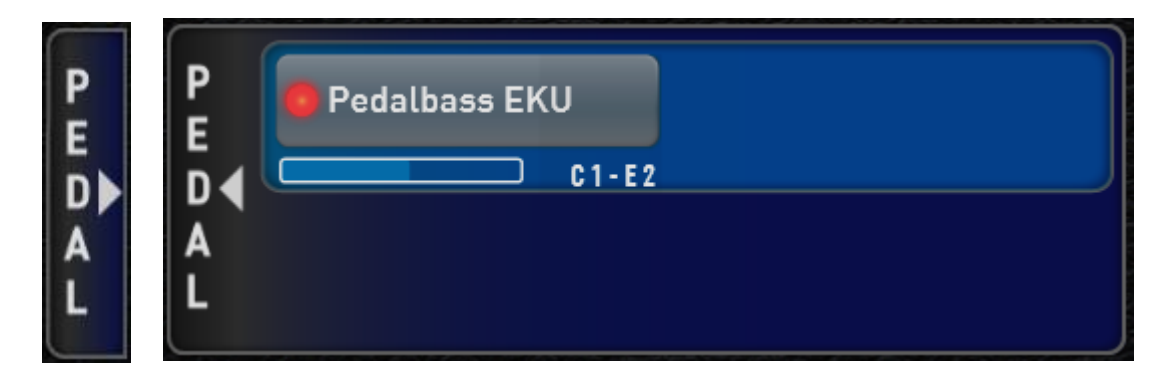

### <span id="page-7-2"></span>**2.2 ACC-Spuren ein- ausschalten und im Total Preset speichern**

Auf dem Profi Display können die ACC-Spuren Drums, Bass und ACC1 bis 5 während dem Spielen ein- oder ausgeschaltet werden.

| <b>STYLE</b>                | <b>TEMPO</b><br>64 | <b>VARIATION</b><br>Var C | <b>TAKT</b> | <b>HARMONIE</b> |         |                                 |  |
|-----------------------------|--------------------|---------------------------|-------------|-----------------|---------|---------------------------------|--|
| <b>Walzer Traditional 2</b> | <b>DRUMS</b>       | <b>BASS</b>               | ACC         |                 | Mischer | <b>STS</b><br>◠                 |  |
|                             |                    |                           | $\sim$      |                 |         | $\overline{\phantom{a}}$<br>STS |  |

*Im obigen Beispiel sind die Spuren 3 und 5 ausgeschaltet.*

Wird eine neuer Style angewählt, werden alle Spuren automatisch wieder eingeschaltet.

Diese Einstellungen werden mit ein Total Preset und auch in ein User-STS gespeichert.

#### <span id="page-8-0"></span>**2.3 Solo-Funktion für Selektoren**

Wenn Sie auf einem Manual mehrere Klangfarben gleichzeitig verwenden, können Sie zum Editieren auf der Seite "Profi Manual Kontroller" die gerade editierte Klangfarbe auf SOLO schalten.

Mit der Funktion SOLO können Sie also gezielt eine Klangfarbe herausfiltern und in Ruhe Ihre Einstellungen wie z.B. Hall, Oktavelage oder die Klangkontroller vornehmen.

#### **Beispiel:**

Dieser Screenshot zeigt für das Obermanual eine Kombination mit fünf Klangfarben und die Klangfarbe "Chiff" ist selektiert.

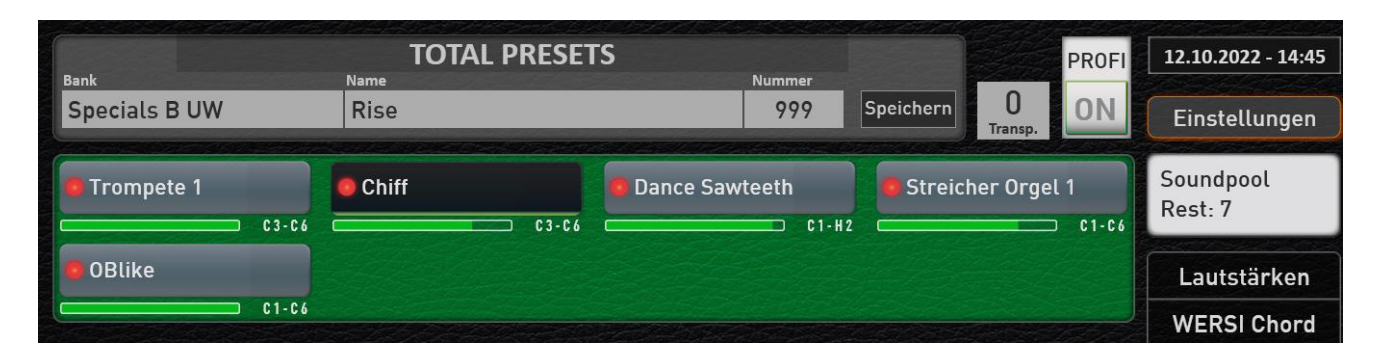

Sobald Sie mit einem Doppelklick auf diesen Selektor die Seite "Profi Manual Kontroller" geöffnet haben, sehen Sie neben der Displaytaster "Zurück" die Funktion SOLO.

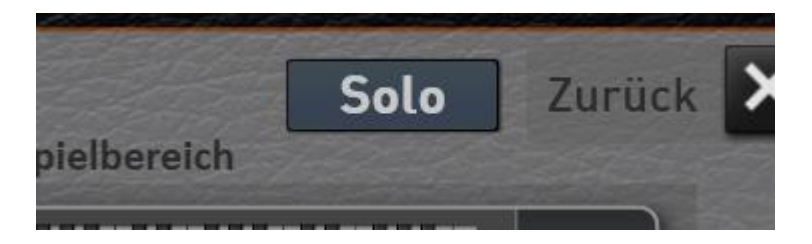

Wenn die Funktion eingeschaltet wird, hören Sie nur noch die Klangfarbe "Chiff". Die anderen vier Klangfarben sind stummgeschaltet.

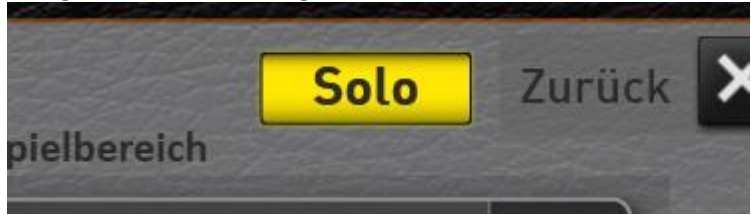

Sobald Sie sich wieder auf dem Profi Display befinden, hören Sie wieder alle Klangfarben.

Die SOLO-Funktion wird nicht im Total Preset gespeichert, bleibt jedoch so lange eingeschaltet bis Sie die Funktion selbst abschalten oder das Instrument ausschalten.

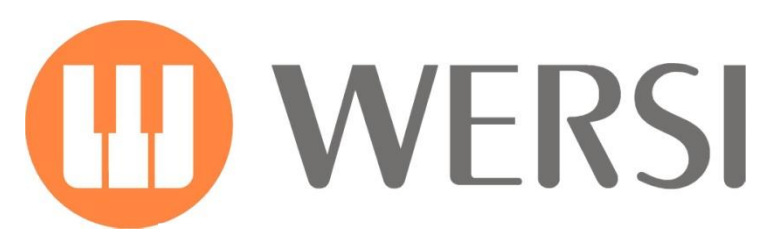

**Markeninhaber und Entwicklung**

## **MUSIC STORE** professional

MUSIC STORE professional GmbH Istanbulstraße 22-26 51103 Köln

E-Mail: info@wersi.net

Website: [www.wersi.net](https://www.wersi.net/)